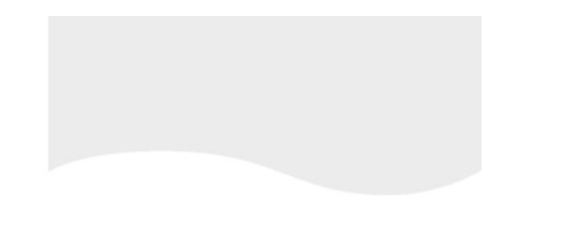

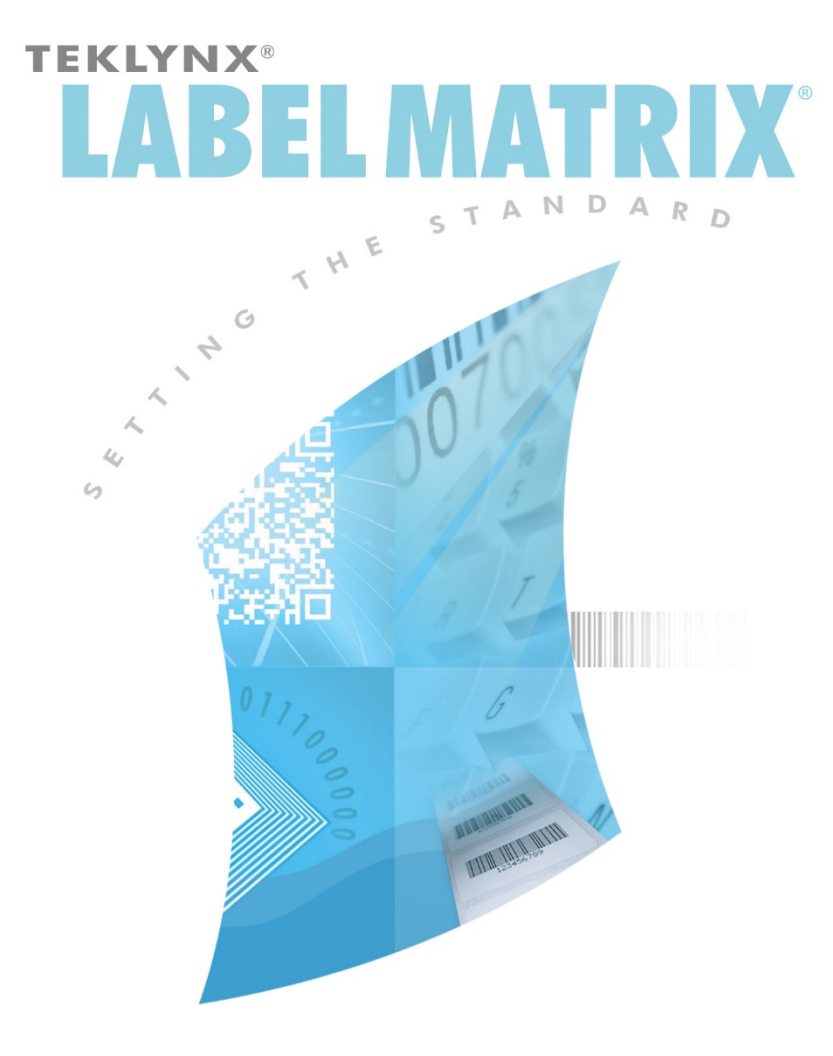

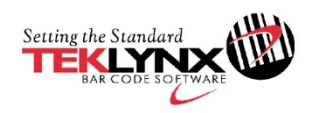

标签设计教程

此教程中的信息将来如有任何变化,恕不另行通知.

此教程中描述的所有内容都隶属于用户对软件的使用许可. 除了软件许可证所规定的 使用范围,软件禁止在任何其他的媒介上使用,复制或再生产.

除了供软件购买者参阅之外,对本教程内容任何形式的复制,复印或传播,都是被禁 止的,除非得到**Teklynx Newco SAS** 集团公司的书面允许.

.

© 2018 **Teklynx Newco SAS** 保留所有权利

此教程将向您演示制作一张员工标识标签的全过程.标签中包含公司名称,员工姓名,一个图形和 标识号条形码. 我们将利用 Label Matrix 程序强大的数据库访问能力从程序安装目录下的数据 库样本文件 Ex1.dbf 中得到员工的姓名. 另外, 标识号将以条形码的形式放置在标签下方. 可 以通过扫描此条形码来跟踪员工的出席情况等等.

下面是创建一个样例标签模版的具体步骤.

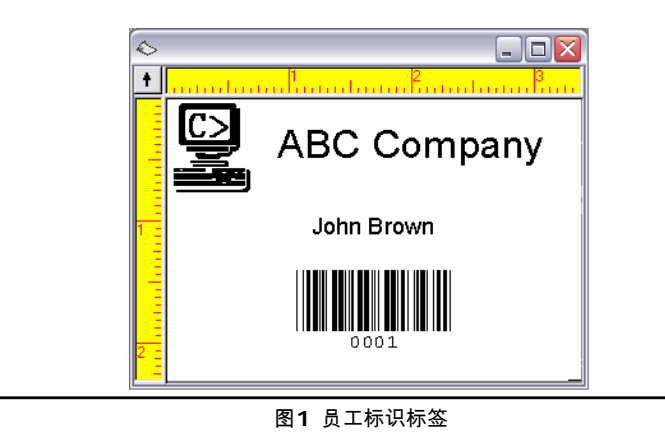

注**:** 此标签使用了一个预先定义的 8.5 x 11 英寸的模板. 为了方便练习操作,我们将设定好的 标签打印到一个 Windows 打印机 (例如激光或者喷墨打印机). 如果您没有此种类型的打印机, 也不妨碍制作此标签来达到练习的目的.

创建一张新标签

**1** 运行标签设计软件.

首次运行该软件, 一个消息框会提示您: 默认打印机未找到. 如果您看到这个消息框, 直接 点击 确定 来启动添加打印机向导并且设定您的默认打印机.

**2** 从初始设定界面, 选择 创建一个新标签 选项, 然后点击 确定.

新标签向导显示在屏幕上.

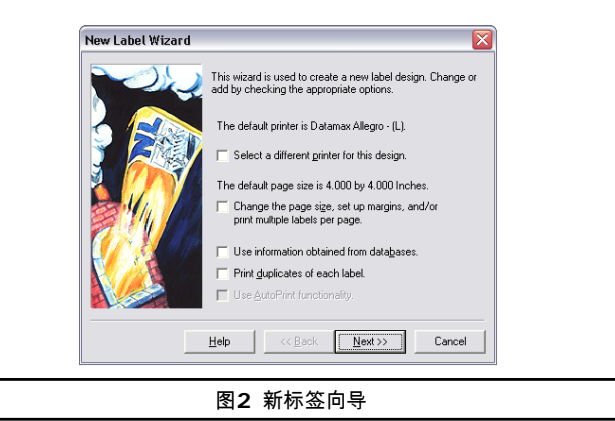

- **3** 在向导的第一个界面, 选择下面两个选项:
	- 为此标签选择一个不同的打印机
	- 改变页面尺寸**,** 设定边缘空白和多张标签在同一页
- **4** 点击 下一步.

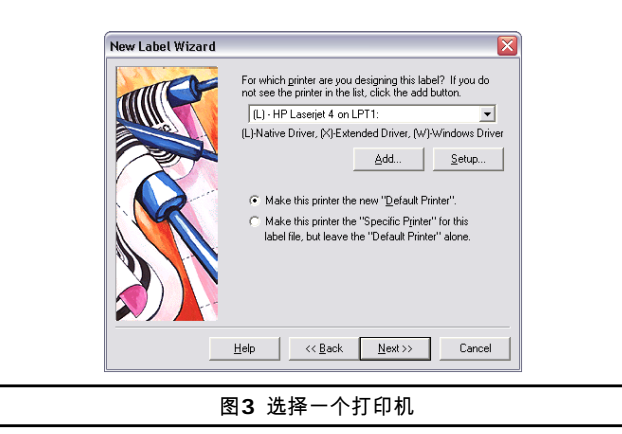

**5** 选择一个激光, 喷墨或点阵打印机.

如有需要, 首先您要通过 Windows 控制面板安装打印机驱动.

- **6** 选择 使这台打印机作为此标签文件的 **"**指定打印机**"...**, 并点击 下一步.
- **7** 选择 从下拉列表选择.
- **8** 点击 列表 下拉列表并且选择 **Avery** 作为厂商.
- **9** 现在点击下面的下拉列表并且向下找到 **5395 - Name Badge - 2-1/3" X 3-3/8"** 排版**.**

左边预览会改变为一个两排四列的标签页上标签的排版.

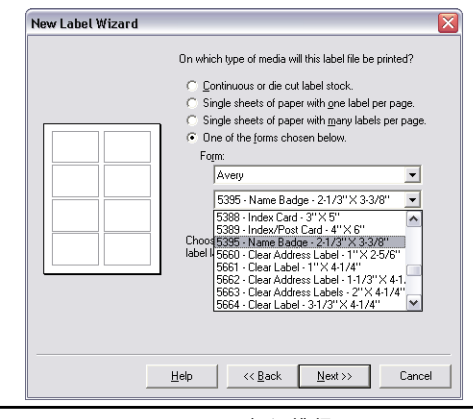

图**4** 员工标识排版

- **10** 点击 下一步.
- **11** 继续点击 下一步 来接受默认的页面尺寸, 边缘空白以及每页上标签的大小和数量等初始设 定.
- **12** 在向导的最后一个界面, 您可以输入对当前标签的描述. 键入 **E**员工标识条形码标签 在 描 述 对话框中.
- **13** 点击 完成.

此时所选择的标签格式显示在软件的设计区域中.

- **14** 在 文件 菜单, 点击 另存为.
- **15** 将标签文件保存在桌面上并且输入一个文件名称 (例如 员工标识), 并点击 保存.

## 添加一张图片

**1** 在 插入 菜单, 点击 图片.

此时 图片属性 对话框显示在屏幕上.

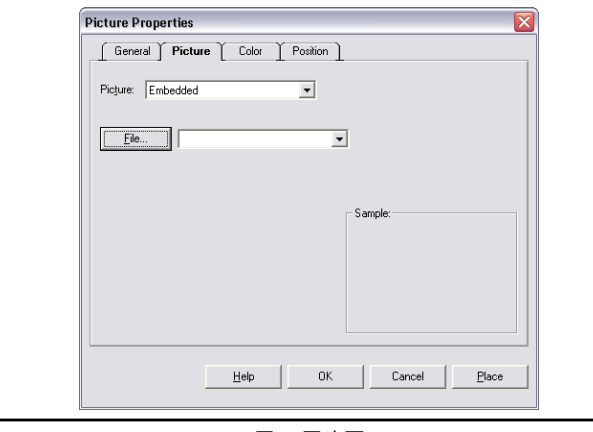

图**5** 图片页

- **2** 在 图片 下拉菜单, 选择 嵌入.
- **3** 点击 文件.

此时 选择图片文件 对话框显示在屏幕上.

**4** 浏览软件安装目录下的 **Sample Labels** 文件加, 选择 **computer.pcx**, 然后点击 打 开.

此时会在右下角看到图片的预览.

- **5** 点击 放置.
- **6** 将鼠标移动到标签的左上角然后单击鼠标放置图片.

通过点击图片, 然后再移动鼠标到新位置松开鼠标, 您就 可以很轻松地将图片放置到任意新位置了.

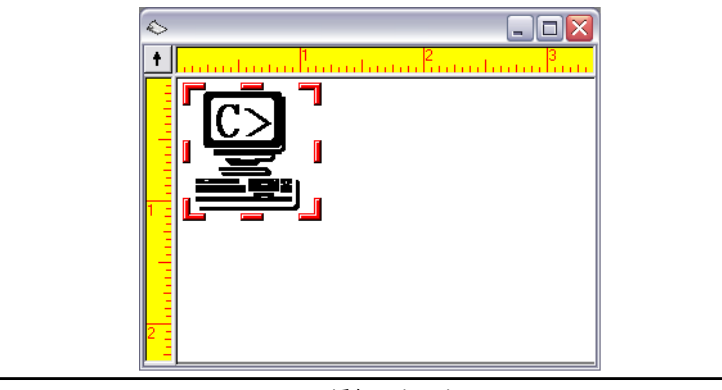

图**6** 添加一张图片

此时图片是原始尺寸, 对这张标签来讲尺寸太大了.

- **7** 要缩小图片尺寸, 将光标移动到图片左下角,按住不放然后向右上角移动,直到缩放到合适 的尺寸后松开鼠标.
- **8** 在菜单栏 文件 按钮下面点击 保存.

添加一个文本常量对象

- **1** 在 插入 菜单下,点击 文本. 文本属性 对话框显示在屏幕上.
- **2** 在 数据 页, 点击 来源 下拉菜单, 然后选择 常量 作为数据源.
- **3** 在 文本 输入框内, 键入 **ABC Company**.

此时右下角会有相应预览.

**4** 点选 字体 页.

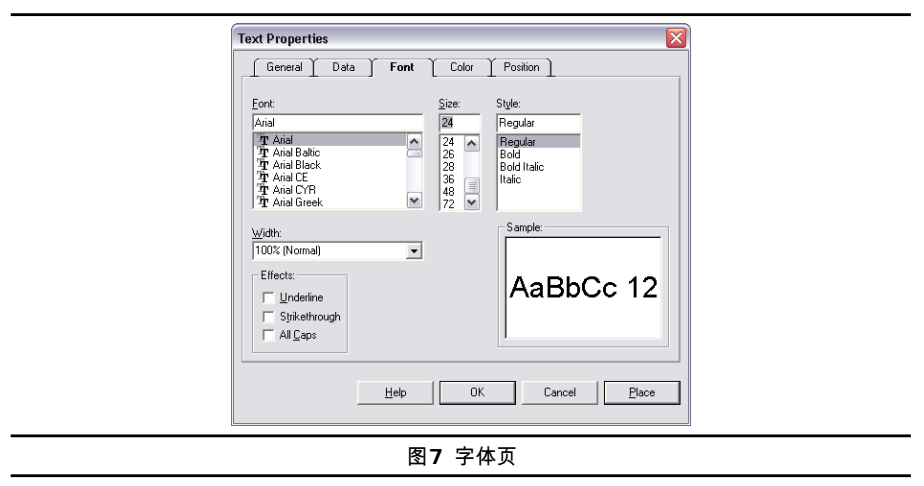

**5** 选择下面的字体设定:

字体: **Arial**

尺寸: **24**

式样: **Regular**

注**:** 如果您使用的是热敏或热转印打印机,您可以用打印机内置字体替代 Arial.

- **6** 点击 放置 并把光标移动到图片的右侧.
- **7** 点击左键来放置文本对象. 如有需要, 你可以继续单击图片并把它放置到任意位置.

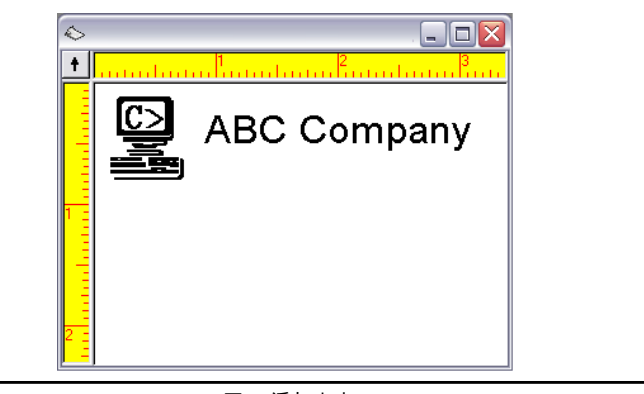

图**8** 添加文本

**8** 保存设计的标签.

连接一个数据库文件

**1** 在 插入 菜单, 点击 数据库文件.

或者, 在 文件 菜单, 选择 标签属性, 点击 数据库 页, 然后点击 添加.

此时添加数据库向导显示在屏幕上.

- **2** 根据您使用的标签设计软件的版本的不同,您可能会看到不同的数据库设定提示框,选择 普 通设定, 然后点击 下一步.
- **3** 点击 文件 菜单.

此时 选择数据库文件 对话框显示在屏幕上了.

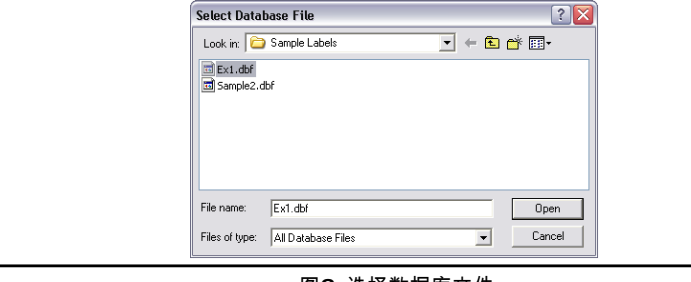

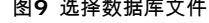

**4** 浏览标签设计软件安装目录下的 **Sample Labels** 文件夹, 选择 **Ex1.dbf** 文件, 然后点 击 打开.

此时数据库文件名称显示在界面上.

**5** 点击 下一步.

标签设计软件会自动分析数据库中所有的字段及相应的字段属性. 分析完后, 您将看到一个 包含数据库字段信息的详尽的列表.

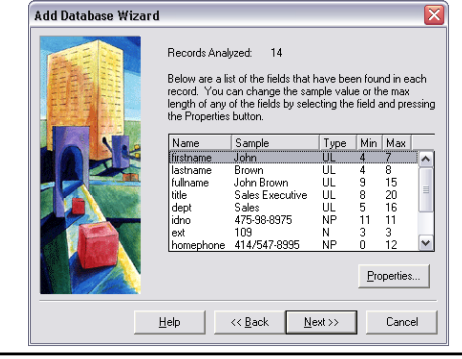

图**10** 数据库字段信息

**6** 点击 下一步.

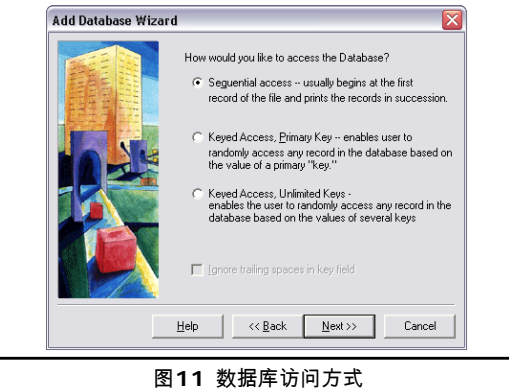

- **7** 根据您所使用的标签设计软件版本的不同,您将会遇到不同的数据库访问提示对话框. 以练 习为目的, 我们打算从数据库的第一条记录开始访问, 因此选择 连续的访问, 并点击 下一 步.
- **8** 在 名称 对话框中, 输入 员工信息.
- **9** 点击 完成 结束数据库连接设定.

此时数据库 Ex1.dbf 连接完毕,您可以通过添加文本,段落,一维或二维条形码,图形等 方式来访问此数据库的内容.

**10** 保存设计好的标签文件.

添加一个以数据库字段作为源的文本对象

**1** 在 插入 菜单, 选择 文本.

此时 文本属性 对话框显示在屏幕上.

**2** 在 源 下拉菜单处, 选择 数据库.

此时员工信息 (Ex1.dbf) 各字段显示在 数据 页.

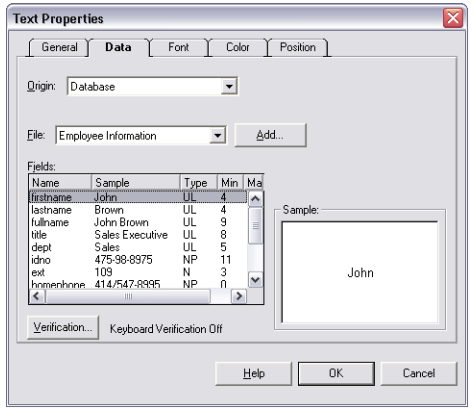

图**12** 数据库作为数据源

- **3** 选择 **fullname** 字段.
- **4** 点击 字体 页并按照如下进行设置:

字体: **Arial**

尺寸: **14**

式样: **Regular**

**5** 点击 放置 并将文本对象放置在文本 "ABC Company" 的正下方.如下图所示:

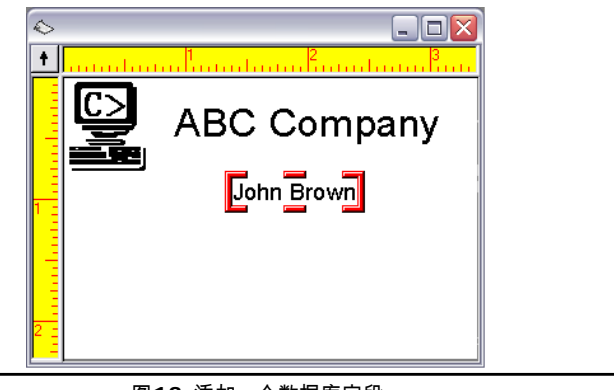

- 图**13** 添加一个数据库字段
- **6** 保存设计好的标签文件.

添加一个以计数器作为源的条形码对象

**1** 在 插入 菜单, 选择 条形码.

此时 条形码属性 对话框显示在屏幕上.

**2** 在 源 下拉菜单处, 选择 计数器.

此时 数据 页变成了计数器属性的设定界面.

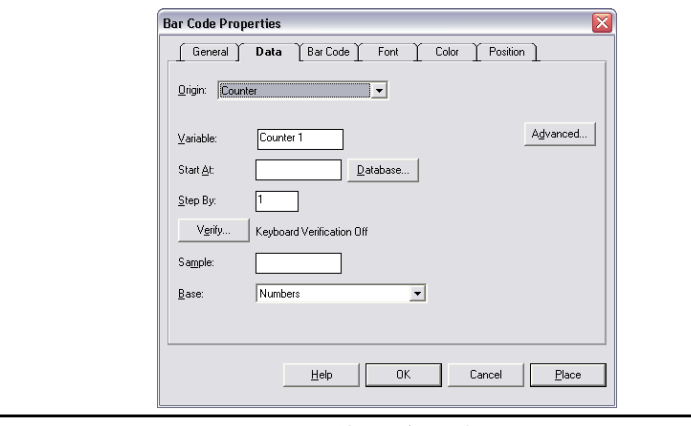

- 图**14** 计数器作为数据源
- **3** 对此计数器选择如下的设定:

起始于: **0001**

递增: **1** 

样例: **0001** 

基于: 数字

- **4** 点击 高级的 按钮, 设定 保持改变 为 是, 然后点击 确定.
- **5** 点击 条形码 页.

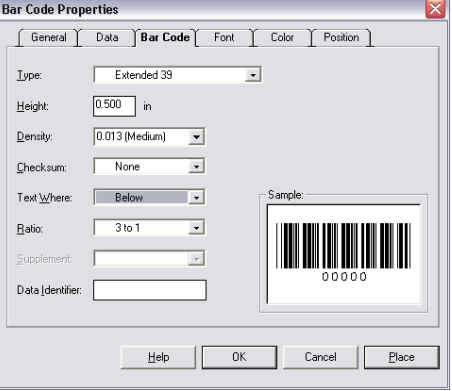

- **6** 选择如下的条形码设定:
	- 类型: **Extended 39**

密度: **0.033 (Medium)** 

文本位置: 下方

**7** 点击 放置 并将此条形码放置在数据库字段 "fullname" 的正下方.

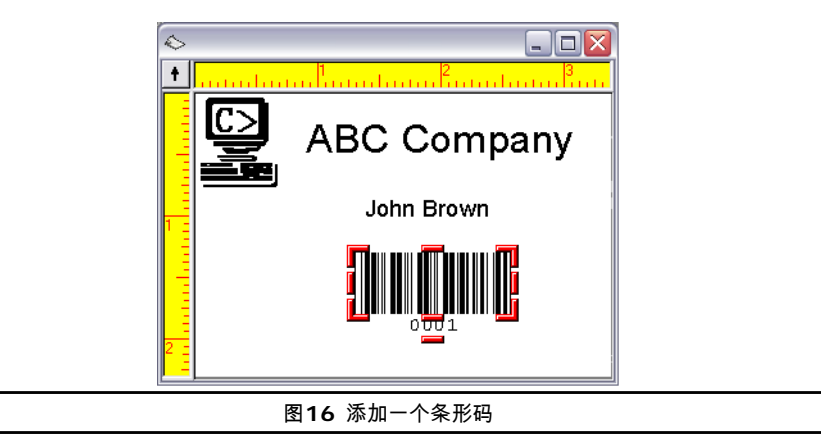

**8** 保存设计好的标签文件.

改变对象附着值

- **1** 在 工具 菜单, 选择 设定, 然后选择 视图设定 页.
- **2** 在 附着值 输入框, 键入 **0.01**. (减少此值可以使标签上的对象能够被更加精确地放置在指 定的位置上)
- **3** 点击 确定 返回到标签设计界面to return to the design window.

标签上的对象的定位

- l<if± SHIFT 1ï!l'IJI., iilcrti' \_tB<JxH\ "fullname" 'lll'ik%• .
- "llî<Wi-i'.i<'l lffi:I'JH1ii\\$H1, R.itrli' iJz:Œ!n 91JI I" ll'l<ioffi **\*'f'cplliJ** @]
- 1!il1<-i9:\HtB<lti' :Jti'i'.

 $\overline{\phantom{a}}$ 

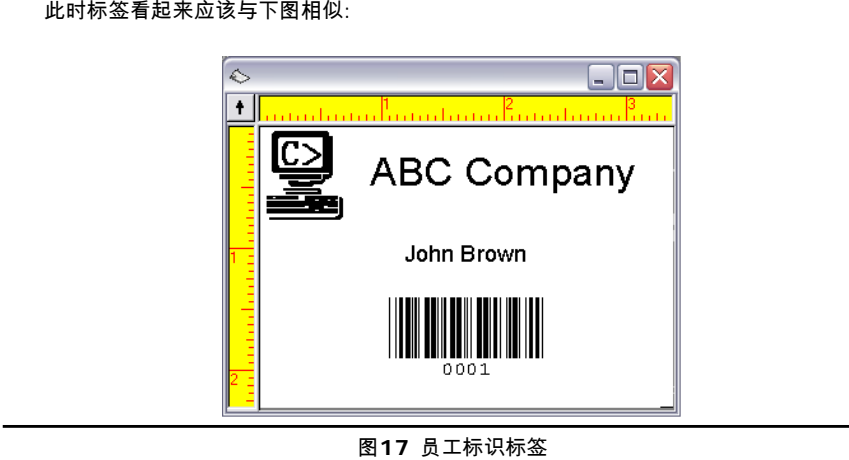

标签打印预览

**1** 在 问件 菜单, 点击 打印预览.

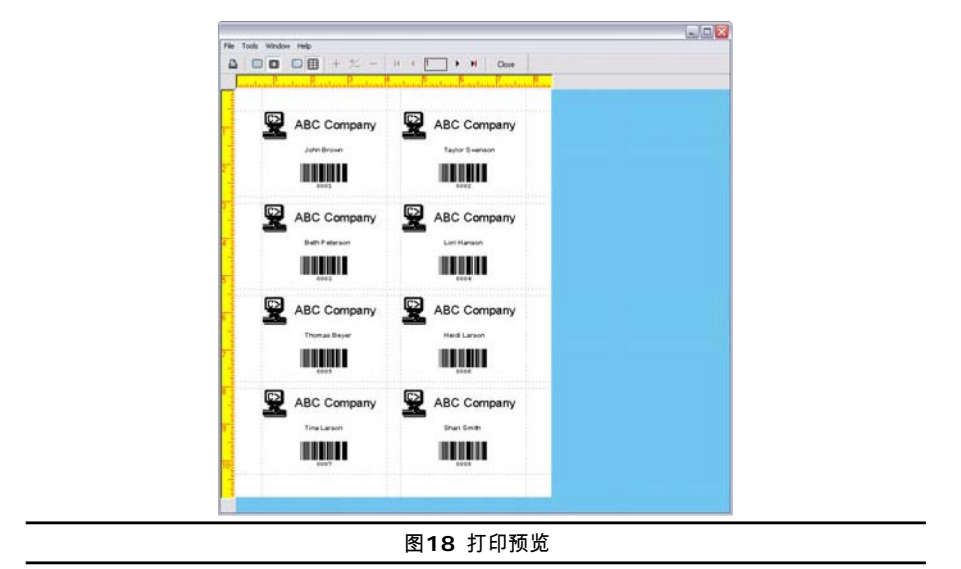

此时 打印预览 窗体出现在屏幕上并显示了一整页的标签排列情况.

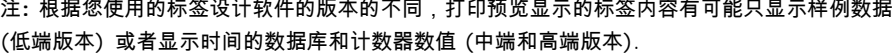

**2** 点击 关闭 返回设计窗口.

打印标签

**1** 在 文件 菜单, 点击 打印.

此时 打印 对话框显示在屏幕上.

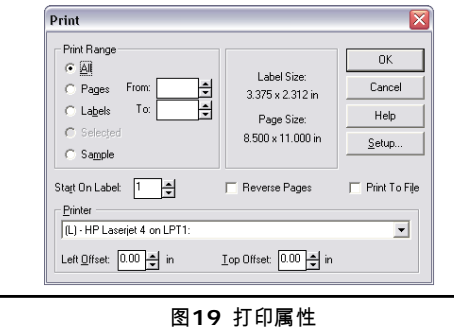

- **2** 选中 页 并且保持 从 和 到 设定为默认设定,即只打印一页标签.
- **3** 点击 确定 把标签发送给打印机.

此时一页上的 8 张标签被打印了出来.

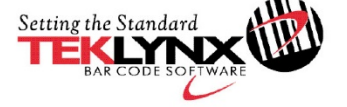

 $\frac{\text{France}}{\text{+33 (0) 562 601 080}}$ 

Germany +49 (0) 2103 2526 0 Singapore<br>+65 6908 0960

**United States**  $+1$  (414) 837 4800

Copyright 2018 Teklynx Newco SAS. All rights reserved. TEKLYNX and LABEL MATRIX are trademarks or registered trademarks of Teklynx Newco SAS or its affiliated companies. All other brands and product names are trademarks an

www.teklynx.com

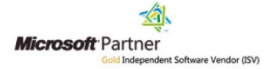